# ②Google Chromeを開く。 <1・2年生用> 「A」 ①パスワードを入力し、ログインする。 ②Google Chromeを開く。 ③classroomを開く。 ④自分のクラスに入る。 ⑤ストリームにアップされているアンケート に答える(form)。

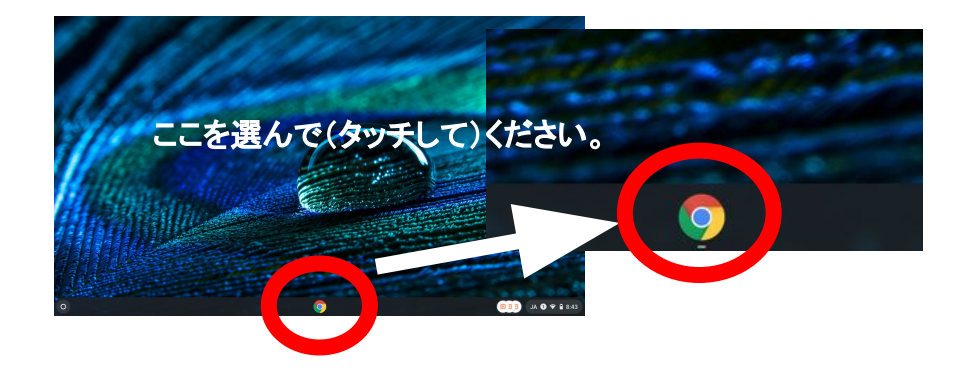

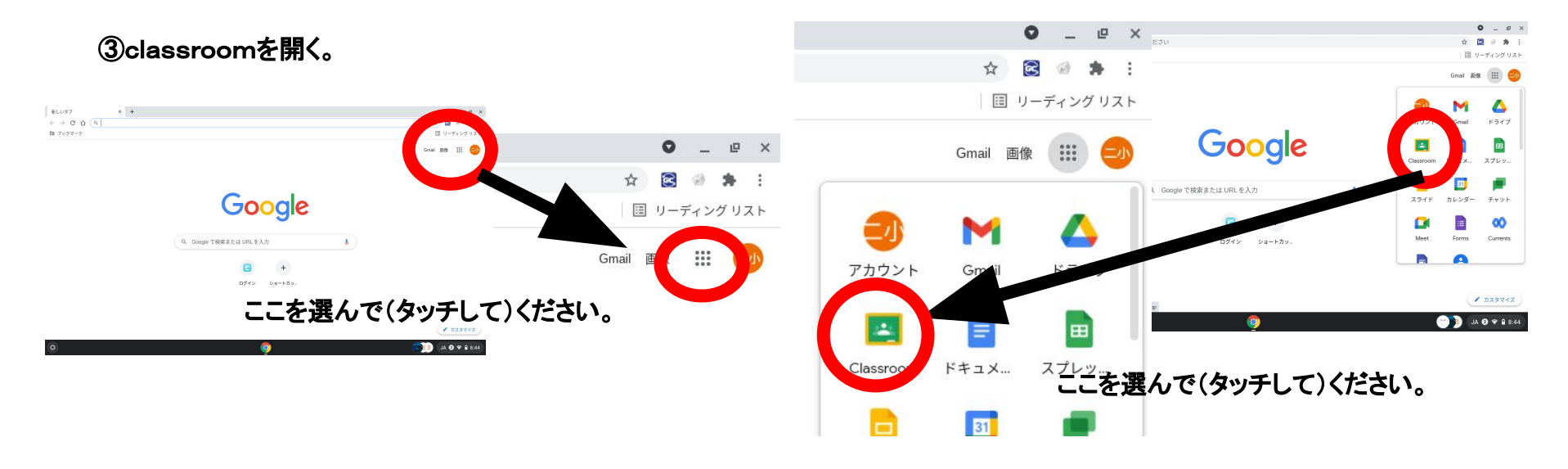

## ④自分のクラスに入る。 ⑤ストリームにアップされているアンケートに答える(form)。

画 ブックマーク

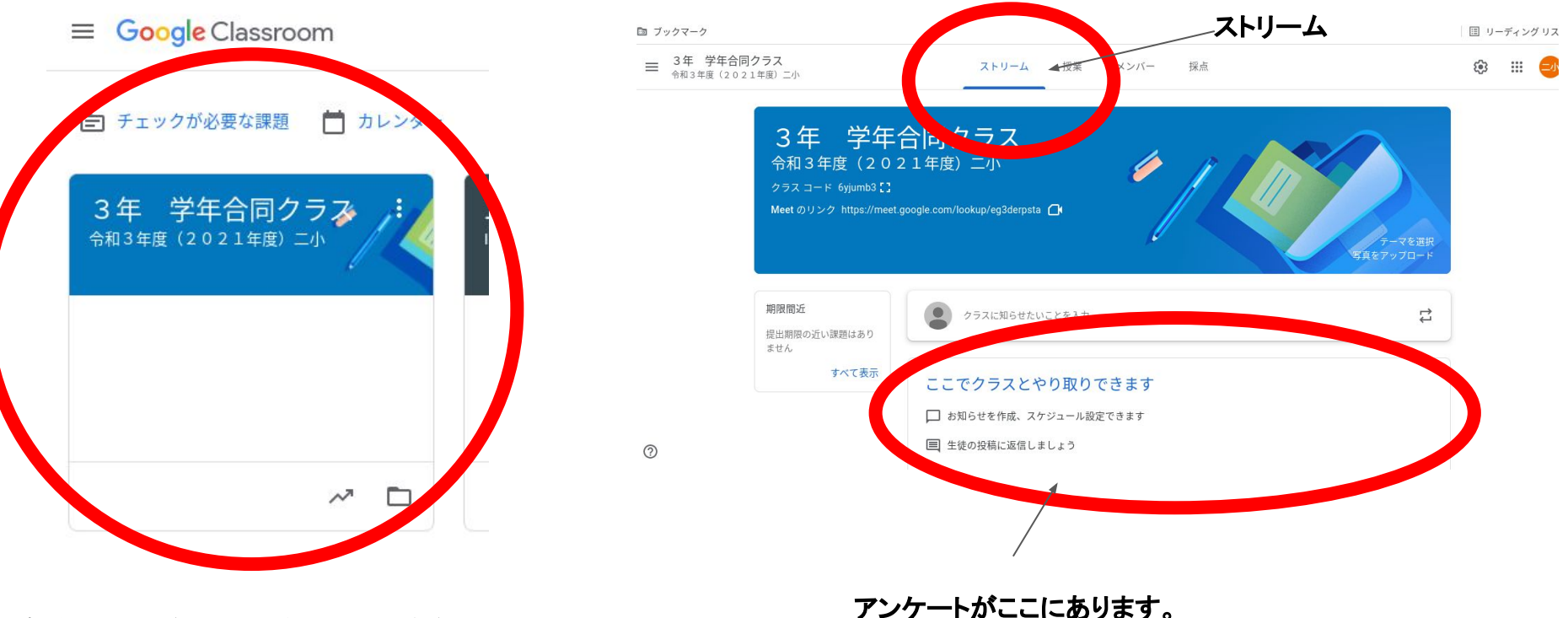

自分のクラスを選んで(タッチして)ください。 ※注意 画像は3年生ですが、必ず自分のクラスにはいります。

### 「B」

■ ログインがめん

Google アカウントでログイン

①Google Chromeを開く。 ②ブックマークから、ミライシードを選ぶ。 ③ミライシードにログインする。 ④ドリルパークを開く。

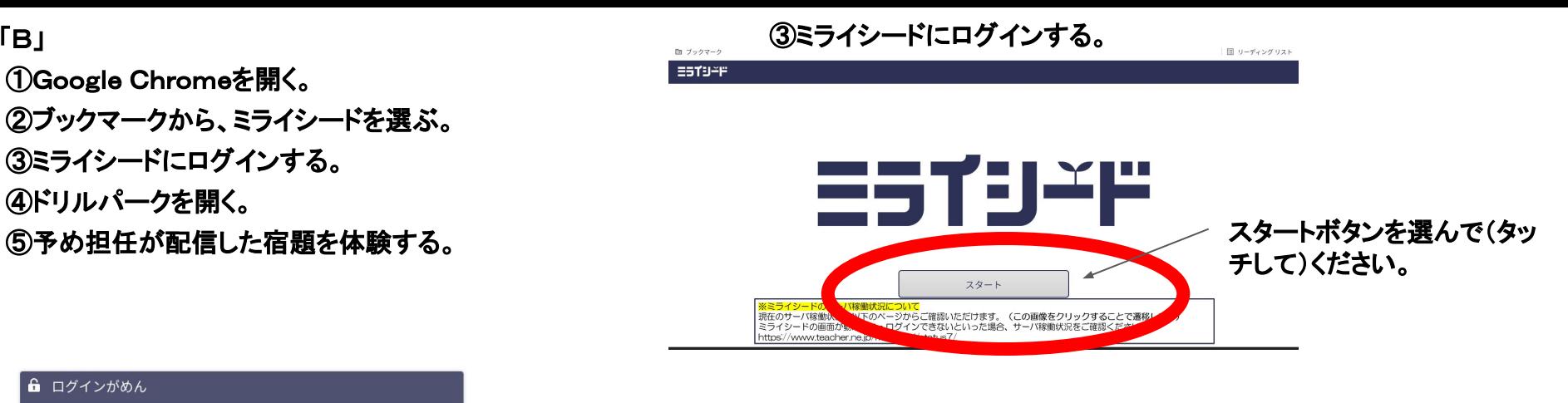

### ④ドリルパークを開く。

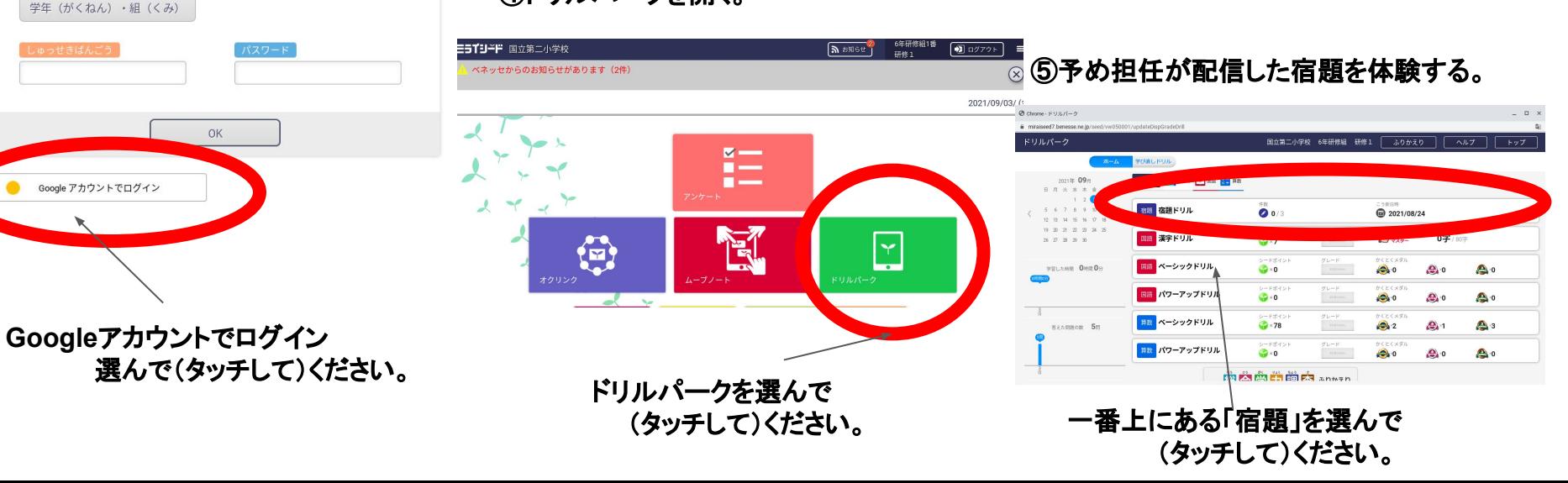